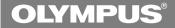

## **DIRECTREC**

# DR-2000 Executive Kit INSTRUCTIONS

Thank you for purchasing an Olympus DIRECTREC.

Please read these instructions for information about using the product correctly and safely. Keep the instructions handy for future reference.

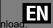

## **Main Features**

This product is equipped with the following features.

- New and improved microphone system reduces extraneous sounds such as wind or machine noise created while recording and thus enabling a higher quality of sound recording than ever before.
- New design and location of buttons enable single-handed control without ever having to visually check the placement of function buttons. Directrec fits easily into your hand providing effortless control coupled with superb dictation experience (1887-14).
- The Directrec has 3 programmable (A,B,C) buttons (ISS P.30,31).
- All button functions are easily customized to suit a particular preference or any recording environment (1287 P.30-34).
- USB Audio Device Directrec, can be used as a USB microphone or USB speaker when connected to a PC. In addition, a powerful built-in speaker provides hifidelity acoustic playback.
- Directrec can be used as a remote-control for the DSS Player Pro (referred to as DSS Player from now on) not only for direct recording, but also when editing recorded files on a PC.
- Directrec can save a recording as a file on a PC in DSS (Digital Speech Standard) format.
- Two recording modes, SP (Standard Playback) mode or LP (Long Playback) mode (ISS P.20).
- Microphone sensitivity can be adjusted to better suit recording conditions and environment (ISS P.20).

OLYMPUS IMAGING CORPORATION holds the copyrights for DSS Player Pro software and the instructions (this manual).

Microsoft and Windows are registered trademarks of Microsoft Corporation.

Intel and Pentium are registered trademarks of Intel Corporation.

Other product and brand names mentioned herein may be the trademarks or registered trademarks of their respective owners.

# **Table of Contents**

| ntroduction                                        |
|----------------------------------------------------|
| Identification of Parts 4                          |
| Minimum Requirement5                               |
| '                                                  |
| Getting Ready ———————————————————————————————————— |
| Installing DSS Player Software 6                   |
| Uninstalling DSS Player Software 7                 |
| Using Online Help 8                                |
| Let's Get Started                                  |
| Connection to Your PC                              |
| Running DSS Player10                               |
| Window Names 11                                    |
| Using the Remote Edit Window 12                    |
| Direct Recording                                   |
| Playback (Playing a Dictation File) 17             |
| Save Recording                                     |
| Microphone Sensitivity20                           |
| Recording Modes20                                  |
| Index Marks 21                                     |
| Setting Priority Levels24                          |
| System Sounds25                                    |
| Setting Job Data26                                 |
| Directrec Button Function                          |
| Customization 30                                   |
| Troubleshooting                                    |
| Specifications                                     |
| User Support ————————————————————————————————————  |
|                                                    |

Technical Assistance And Support ..... 36

# **Identification of Parts**

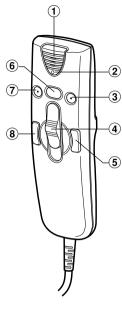

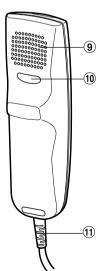

- 1 Built-in microphone
- 2 Record/Play indicator light
- ③ **B** (Programmable) button
- 4 Slide REC (Record)/

STOP/

PLAY/

**REV** (Review) switch

- **5 FF** (Fast Forward) button
- **6 NEW** button
- 7 A (Programmable) button
- **® REW** (Rewind) button
- 9 Built-in speaker
- 10 C (Programmable) button
- 11) USB Cable

# Minimum Requirement

Make sure that your computer meets the Minimum requirements listed below. Please check with your system administrator or your Olympus Professional Dealer.

PC: IBM PC/AT compatible PC

Operating System: Microsoft Windows Me/ 2000 Professional/

XP Professional, Home Edition

CPU: Intel Pentium II class 333 MHz processor or faster

(Processor 500 MHz or faster is recommended)

RAM: 128 MB or more (256 MB or more is recommended)

Hard drive space: 50 MB or more

**Drive:** 2x or faster CD-ROM, CD-R, CD-RW, DVD-ROM drive

Sound card: Creative Labs Sound Blaster 16 or 100% compatible

sound card

Browser: Microsoft Internet Explorer 4.01 SP2 or later
Display: 800 x 600 pixels or more, 256 colors or more

**USB port:** One or more free ports

# **Installing DSS Player Software**

Before you connect your Directrec to your PC, you must first install the DSS Player software.

Make sure to exit all running applications, eject the floppy disk if you are using one, and logon as administrator if you are running Windows 2000/XP (Professional only) on the network.

## Insert Olympus DSS Player CD into the CD-ROM drive.

The installation program will start automatically. If the installation program does not start automatically, browse your CD-ROM drive and execute "setup.exe".

The installation Language Selection dialog box appears. Select the desired language.

## Register user information.

Enter your name, company name, and license ID number (serial number). The license ID number is printed on the license ID card included inside the recorder package.

Click the [Next] button. When a confirmation dialog box appears, click the [Yes] button.

Proceed with the installation according to the instructions on the screen.

# **Uninstalling DSS Player Software**

To uninstall any of the software components of the DSS player software installed on your PC, follow the steps below.

Exit DSS Player program.

- Click the [start] button on the taskbar.
- Select [Add/Remove programs] from the [Control Panel].

  A list of installed applications is displayed.
- Select [Olympus DSS Player Pro], then click the [Change/Remove] button.
- Proceed with the uninstallation according to the instructions on the screen.

#### Note

Uninstallation does not erase the stored dictation files.

# **Using Online Help**

For information on the DSS Player usage and features, refer to the online Help. **To start online Help:** 

- Click the [start] button, then select [All Programs], [Olympus DSS Player Pro], [Dictation Help].
- . While DSS Player is running, select the [Help] menu, [Contents].
- While DSS Player is running, press F1 on the keyboard.

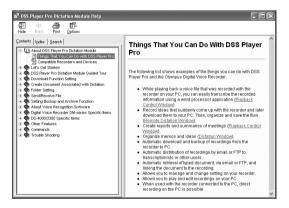

#### Note

• For more information on menus and operations, refer to Online Help. Online Help is available after the DSS Player is installed.

## Connection to Your PC

Be sure to install the DSS Player software before connecting the Directrec to the PC. However, if you do connect the Directrec before or during the software installation, the "Add New Hardware Wizard" will appear. In this case, cancel the wizard by pressing the [Cancel] button in the wizard screen and then install or continue the installation of DSS Player software.

## Connecting to Your PC Using the USB Cable

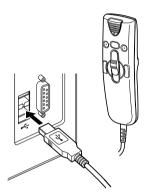

 Connect the Directrec USB cable directly into the USB port or USB hub of your PC.

When the DSS Player is activated, the icon will appear in Device Tree View (FSP.11) in the Dictation Module.

## Disconnecting from Your PC

Disconnect the Directrec USB cable from your PC USB port or USB hub.

#### **Notes**

- Some PCs and USB hubs may not supply sufficient power and the Directrec fails to connect. Refer to your PC User's Manual regarding the USB port or USB hub on your PC.
- When using a USB hub to connect the Directrec, always use a self-powered (AC adapter) USB hub.
- Never disconnect the USB cable while the record/play indicator light is flashing. If you do, the data will be destroyed.

# **Running DSS Player**

By default, connecting the Directrec to your PC will start the application automatically.

#### Disabling automatic start

- Right-click the Device Detector icon in the System Tray in the lower right hand corner of the screen, then select "Settings startup application".
- Click [DSS Player Pro].
  The check mark on [DSS Player Pro] disappears.

#### Manual start

- Start Windows.
- Click the [start] button, then select [All Programs].
  All program menus will be displayed.
- Select [Olympus DSS Player Pro], then click [Dictation Module].

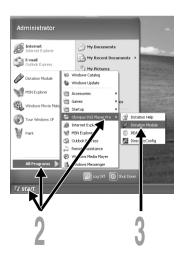

#### Note

 If you connect the Directrec before installing DSS Player, the "Add New Hardware Wizard" dialog box will open. If this happens, click [Cancel] to exit the wizard, then install the DSS Playoff ward from Www.Somanuals.com. All Manuals Search And Download.

## Window Names

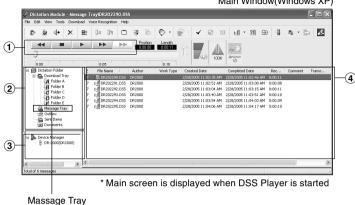

#### Main Window(Windows XP)

## 1 Playback Control Bar

Provides the control buttons to play and stop dictation files.

## 2 Dictation Tree View

Displays the directory structure of the DSS, WAVE-format files stored on your PC's hard disk.

Recordings made using Directrec will be saved as a file in the Message Tray ( in the Dictation Folder ( ).

## (3) Device Tree View

Displays the directory structure of the Directrec.

## (4) Dictation List View

Displays the dictation files in the folder selected in (2) and (3).

# **Using the Remote Edit Window**

For enjoyable recording experience, use Directrec with the DSS Player software to record to your PC. The DSS Player can be configured to provide you with complete remote control over your recording session from the Directrec without the use of the PC mouse.

Starting the [Remote Edit] window for the DSS Player main window

- Ensure Directrec is properly connected to your PC and then start the DSS Player.
  - DSS Player main window appears.
- From the DSS Player main window, click the [File] menu, then select [New File...], or click the icon.

  [Remote Edit] window appears.
- Directrec button functions are completely supported when the [Remote Edit] window is open.

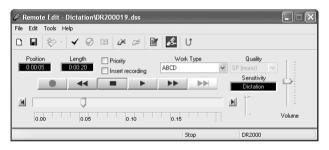

#### Notes

- Ensure that the [Remote Edit] window is open when you use Directrec, or the remote control will not function.
- The [Remote Edit] window can also be displayed without opening the main menu when starting the DSS Player ( Rep.13).

#### Starting the [Remote Edit] window without opening the DSS Player main window

With a push of a button on the Directrec, you can set your PC to open the [Remote Edit] window directly without entering the DSS Player main window.

- From the DSS Player main window, click the [Tools] menu, select [Options...], then click the [Directrec] tab.
- Check [Start Remote Edit window automatically when Dictation Module is launched] and then click the [OK] button.

The pre-settings are now complete.

When pre-settings are checked, the computer recognizes the Directrec device connection as the DSS player starting, and opens the [Remote Edit] window without opening the main application window (ISFP.11).

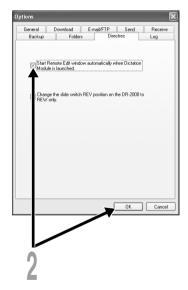

# **Direct Recording**

## New Recording

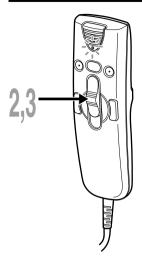

From the DSS Player main window, click the [File] menu, then select [New File], or click the picon.

[Remote Edit] window appears.

Move the slide switch on the Directrec to the REC position or press the (Record) button in the [Remote Edit] window to start recording.

The red record/play indicator light on Directrec will become lit. Point the microphone at the sound source.

Move the slide switch on the Directrec to the **STOP** position or press the (Stop) button to stop recording.

If you want to append additional recordings to the same file, Move the slide switch on the Directrec to the REC position or press the button again.

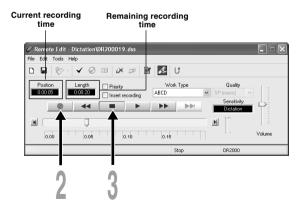

## **Overwrite Recording**

You can overwrite a previous recording from any point within the file. Note that the overwritten recordings will be premanently erased.

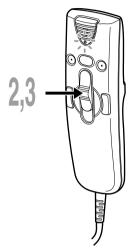

- Make sure you are at the starting point of the recording to be overwritten.
- Move the slide switch on the Directrec to the REC position or press the (Record) button in the [Remote Edit] window.

The record/play indicator light on the Directrec will light up and Overwrite Recording will start.

Move the slide switch on the Directrec to the STOP position or press the (Stop) button in the [Remote Edit] window to stop overwriting.

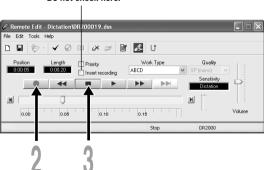

Do not check here.

#### Notes

- Ensure that the "Insert recording" box (rs:P.16) in the [Remote Edit] window is not checked or the overwrite recording will not proceed.
- You cannot select a different recording mode (SP, LP) than that of the original file before overwriting a recording.

## Insert Recording

Additional recording can be inserted into a previously recorded file.

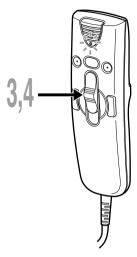

- Check (♥)"Insert recording" box in the [Remote Edit] window.
- Make sure you are at the right position in the file where recording insert should take place.
- While playing the file, move the slide switch on the Directrec to the REC position or press the (Record) button in the [Remote Edit] window to start inserting an additional recording.

The red record/play indicator light on Directrec will become lit

Move the slide switch on the Directrec to the STOP position or press the (Stop) button in the [Remote Edit] window to the stop inserting the additional recording.

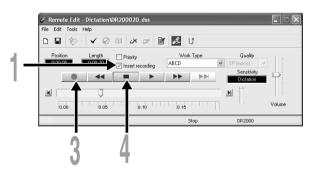

#### Notes

- . Ensure that the "Insert recording" box in the [Remote Edit] window is checked or the recording will not be inserted.
- If you place the slide switch in the STOP position for more than two seconds while moving the slide switch from the PLAY position to the REC position, the Inserted recording will be cancelled.
- · You cannot select a different recording mode (SP, LP) than that of the original file before overwriting ad frond www.Somanuals.com. All Manuals Search And Download.

# Playback (Playing a Dictation File)

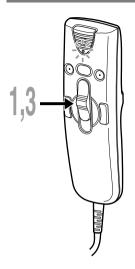

Move the slide switch on the Directrec to the **PLAY** position or press the Play button in the [Remote Edit] window to start playback.

The green record/play indicator light on Directrec will become lit.

Adjust the volume slider in the [Remote Edit] window to the required level.

The recording will be played through the Directrec speaker.

Move the slide switch on the Directrec to the STOP position or press the (Stop) button in the [Remote Edit] window at any point you want to stop the playback.

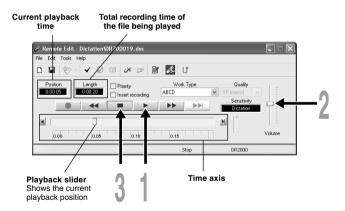

## **Playback functions**

Various functions are available with Directrec and the [Remote Edit] window to playback a recorded file.

| Directrec pla        | ayback functions                                            |                                                                                               |  |
|----------------------|-------------------------------------------------------------|-----------------------------------------------------------------------------------------------|--|
| Playback             | Operation                                                   | How to Cancel                                                                                 |  |
| functions            |                                                             |                                                                                               |  |
| Fast Forward<br>(FF) | Press the <b>FF</b> button once while stopped.              | Move the slide switch to a position other than the STOP position.  → The Directrec starts the |  |
| Rewind (REW)         | Press the <b>REW</b> button once while stopped.             | operation of the set position.                                                                |  |
| Cue (CUE)            | Hold the <b>FF</b> button while stopped or playing a file.  | Release the button.                                                                           |  |
| Review (REV)         | Hold the <b>REW</b> button while stopped or playing a file. | Release the button.                                                                           |  |
|                      | Move the slide switch to the <b>REV</b> position.           | Release the slide switch.                                                                     |  |
|                      | . —————————————————————————————————————                     |                                                                                               |  |

| Functions using the [Remote Edit] window |                                                  | ]                                                   |
|------------------------------------------|--------------------------------------------------|-----------------------------------------------------|
| Playback                                 | Operation                                        | How to Cancel                                       |
| functions                                |                                                  |                                                     |
| Fast Forward<br>(FF)                     | Press the button once while stopped.             | Press the button.  → Recorded file will play again. |
| Rewind (REW)                             | Press the button once while stopped.             |                                                     |
| Cue (CUE)                                | Hold the button while stopped or playing a file. | Release the button.                                 |
| Review (REV)                             | Hold the button while stopped or playing a file. | Release the button.                                 |
|                                          | r                                                |                                                     |

Please refer to our Online Help for further information about Directrec functions and controls (87.8).

# Save Recording

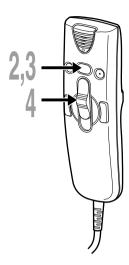

- To save the current recording, move the slide switch on the Directrec to the STOP position or press the (Stop) button to stop recording.
- Either press the NEW button on Directrec or click the icon on the toolbar in the [Remote Edit] window. [File Save] window will appear to save the data.
- To save the file, either press the **NEW** button on Directrec or click the [Save] button on the [Remote Edit] window. The recorded data will be saved.
- The Directrec is now available for recording on a new file.

  Move the slide switch on the Directrec to the REC position or press the (Record) button in the [Remote Edit] window to start recording.

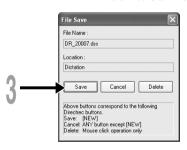

#### **File Name Format**

File names are assigned in the following manner.

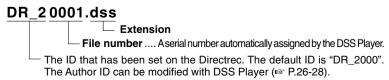

# Microphone Sensitivity

Microphone sensitivity is adjustable to meet recording needs.

 Select from the "Sensitivity" box either "Dictation" or "Conference" in the [Remote Edit] window.

Conference :The high-sensitivity mode suitable for recording the ambient sounds. Dictation :The low-sensitivity mode suitable for recording dictation.

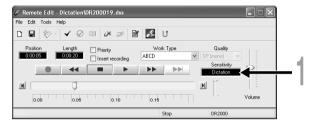

#### Note

 If you want to record clear or noise-free dictation, select Dictation mode and place the microphone 5 to 10 cm (2 to 4 inches) from the source.

# **Recording Modes**

Two recording modes are available with the Directrec. SP (standard recording) and LP (long-term recording).

Select from the "Quality" box either "SP(mono)" or "LP(mono)" in the [Remote Edit] window.

SP: Default recording mode.

LP: Can record in a smaller file size with the same recording time as the SP mode.

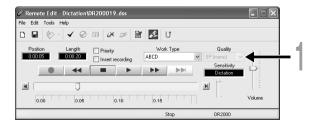

#### Note

Choose SP mode for recording meetings or lectures with crisp clarity.
 Download from Www.Somanuals.com. All Manuals Search And Download.

## **Index Marks**

Index marks can be placed in a file during recording or playback to provide a quick and easy way of identifying important sections in the file.

## Setting an Index Mark

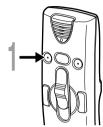

Either press the A button on Directrec, or click the ✓ icon on the toolbar in the [Remote Edit] window while recording or playing.

Index Mark will now be set.

A icon will appear on the time axis bar in the [Remote Edit] window. The index mark can also be set by selecting [New Index Mark] in the [Tools] menu.

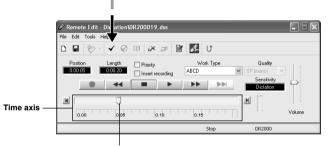

Playback slider Displays the current position of playback or recording.

#### Notes

- Up to 16 index marks can be set in a file.
- Index marks cannot be set or cleared in a locked file. Please see the Online Help for further details (ESP.8).

## Locating an Index Mark

The <u>a icon on the time axis bar in the [Remote Edit] window indicates the position of the Index Mark. To jump to a marked position follow this procedure.</u>

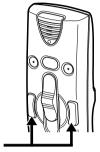

Either press FF or REW button on Directrec twice, or click the button on the [Remote Edit] window. The Playback slider will automatically jump to the Index Mark( ) position.

Position of the Index Mark

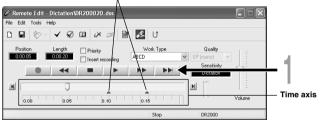

## Using the [View All Index Marks] window to jump to the Index Mark

- Click the icon on the toolbar in the [Remote Edit] window.

  Or, select the [View All Index Marks...] in the [Tools] menu.

  The [View All Index Marks] window will appear.
- Select the marked position you want to jump to and click [Skip]. Directrec will jump to the selected Index Mark position.

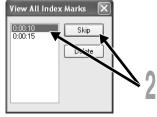

## Clearing an Index Mark

Locate the index mark you want to clear.

Click the 

icon on the toolbar in the [Remote Edit] window. Or, select the [Delete Index Mark] in the [Tools] menu.

The index mark is erased.

#### Note

• Index marks cannot be set or cleared in a locked file. Please see the Online Help for further details (FSP.8).

# **Setting Priority Levels**

You can set a priority level on each file recorded.

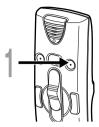

#### Press the B button on Directrec.

The "Priority" setting box in the [Remote Edit] window will be checked on and off every time this button is pressed.

✓ With check : High level.

Without check: Normal level.

You can also check the priority setting on /off by using the [Remote Edit] window.

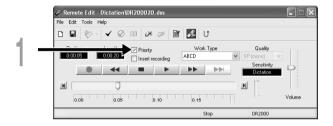

# **System Sounds**

The Directrec beeps to alert you to button operations. System sounds may be turned off.

Click the icon on the toolbar in the [Remote Edit] window.
Or, select the [Directrec Configuration Tool] in the [Tools] menu.
The [Directrec Configuration Tool] dialog box will appear.

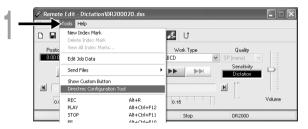

Select the [Customizing] tab and check the [Enable Beep Sound] box.

With check: System sound is On Without check: System sound is Off

Click [Upload Settings].

The settings are now completed.

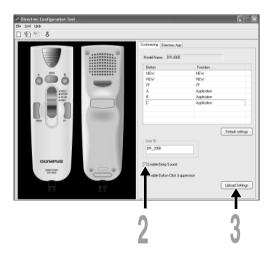

# Setting Job Data

The files recorded in your PC by Directrec contain Author ID and Work Type as header information. The details in header information can be easily changed by using the DSS Player.

## Registering Author ID and Work Type ID in DSS Player

Up to the User ID and ten Work Type ID can be registrered in the DSS Player.

- Ensure Directrec is not connected.
- From the DSS Player main window, click the [Download] menu, then select [Create & Send Job Data...].

  The [Create & Send Job Data] window appears

The [Create & Send Job Data] window appears.

Enter your Author ID or Work Type ID in the field indicated by the arrow.

Click the [Save] button.

Author ID or Work Type ID registration is now completed.

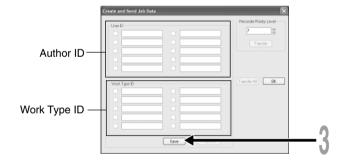

## Directrec Default User ID to Directrec

The Directrec User ID plays an essential part in the file naming process of new recordings. The default User ID is "DR2000". In order to change the default user ID, follow the procedure below.

Click the icon on the toolbar in the [Remote Edit] window.
Or, select the [Directrec Configuration Tool] in the [Tools] menu.
The [Directrec Configuration Tool] dialog box will appear.

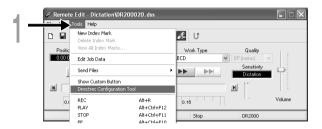

Input your user ID into the [User ID] box and click [Upload Settings].

The input User ID will be transferred to Directrec. The ID can be any combination of "A" to "Z", Numeric and/or "\_", and up to a maximum of 16 letters long.

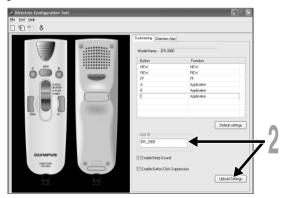

#### Note

 Never disconnect the USB access if the indicator light is flashing red. If you do so, the data may be destroyed.

## Setting an Author ID

Either the Directrec default Author ID or any DSS Player registered Author ID (1287-26) can be set in as header information.

Click the icon on the toolbar in the [Remote Edit] window.
The [Set Job Data] window will appear.

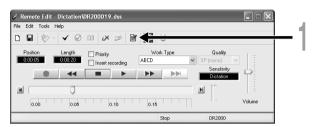

- Select the desired Author ID from the Author ID list box.
- Click the [OK] button.

  All recordings made by the author during the session will include the set ID as part of the header information.

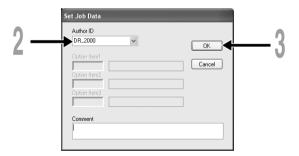

#### Note

Directrec's "DR\_2000" is the default User ID.

## Setting a Work Type

Any Work Type registered (LTP.26) in the DSS Player can be set as header information.

Select the registered Work Type in the Work Type ID setting in the [Remote Edit] window.

All recordings made with the new Work Type ID will have the new Work Type as part of the header information.

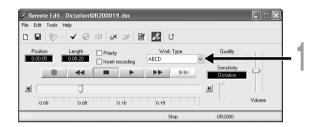

## **Directrec Button Function Customization**

Using [Directrec Configuration Tool], Directrec button functions can be easily customized to suit individual user needs.

## **Customizing Directrec Buttons**

Select [Directrec Configuration Tool] in the [Tools] menu in the [Remote Edit] window. Or, click the sicon on the toolbar.

The [Directrec Configuration Tool] dialog box will appear.

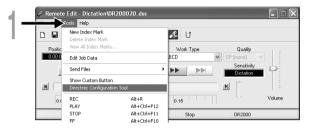

Select the function to be assigned to each button and click [Upload Settings].

The "Successfully upload setting" alert will appear and complete customization. If the "Failed to upload setting" alert appears, try the setting procedure once again.

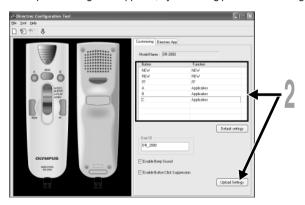

#### List of Customizable buttons and Available Functions

| List of customizable buttons | Default settings               | Functions available for settings |
|------------------------------|--------------------------------|----------------------------------|
| NEW                          | NEW                            | NEW, REW, FF, INDEX*1,           |
| REW                          | REW                            | PRIORITY*2, INSERT/              |
| FF                           | FF                             | - OVERWRITE*3, DISABLE*4,        |
| A                            | Application (INDEX/DSS Player) | Application*5                    |
| В                            | Application (PRIORITY)         | -                                |
| С                            | Application (EXIT)             | ·                                |

<sup>\*1: [</sup>INDEX] button function ....To insert an index mark using the [Remote Edit] window.

To programme to start a shortcut key for the DSS Player and a selected application by using the [Directrec APP] tab. Example: (EXIT) indicates that the shortcut key for the exit command in the [Remote Edit] window is assigned. Refer to the online Help for registration.

## Displaying Programmable Buttons

The Directrec Programmable (A, B, C) buttons can be displayed in the [Remote Edit] window. They are useful as the assigned functions are also shown.

Select and check the [Show Custom Button] box in the [Tools] menu of the [Remote Edit] window.

The Programmable (A, B, C) buttons along with their programmed function will be displayed in the toolbar.

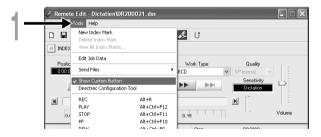

#### Note

The Programmable buttons will not be displayed if the connected device does not include
the same function buttons

<sup>\*2: [</sup>PRIORITY] button function....To switch the "Priority" settings in the [Remote Edit] window.

<sup>\*3: [</sup>INSERT/OVERWRITE] button function....To switch the Insert and Overwrite recording modes in the [Remote Edit] window.

<sup>\*4: [</sup>DISABLE] button function..... No function will be assigned.

<sup>\*5: [</sup>Application...] button function....

## Programming Shortcut Keys (Registration)

You can customize the functions of other applications to the Directrec buttons. This enables you to use the other application software easily while dictating with Directrec. The selected application shortcut keys can be programmed to Directrec Programmable (A, B, C) buttons by using [Directrec Configuration Tool]. By doing so, the Directrec buttons can be used to start the applications and command the functions. The committee configuration in [Directrec Configuration Tool].

#### Programming [Remote Edit] Function (Default)

The shortcut keys in the DSS Player [Remote Edit] window are programmed as default.

Click the confidence in the [Remote Edit] window. Or, select [Directrec Configuration Tool] in the [Tools] menu.

The [Directrec Configuration Tool] dialog box will appear.

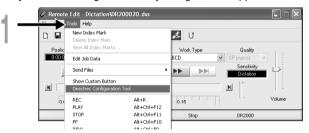

Select the [Directrec App] tab in the [Directrec Configuration Tool] dialog box.

The shortcut keys for the [Remote Edit] window programmed to each button on the Directrec as well as each start-up application are displayed.

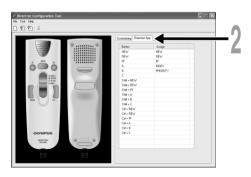

The default programmed shortcut keys are shown below.

| Button            | Assigned command                                |
|-------------------|-------------------------------------------------|
| A                 | Application (To insert an index mark)           |
| В                 | Application (To assign the "Priority" settings) |
| С                 | Application (Exit the Remote Edit window)       |
| Shift+FF          | Jump to the index mark                          |
| Shift+A           | To turn up the volume                           |
| Shift+B           | To turn down the volume                         |
| Shift+ <b>NEW</b> | Switching Insert/Overwrite Recording            |

Only the programmable (A, B, C) buttons can be programmed. Programming of the NEW, REW or FF button is not possible. However, the combination with Shift key or Ctrl key of the PC will enable programming.

#### Programming shortcut keys to your desired application

Directrec programmable (A, B, C) buttons as well as the [Remote Edit] window can be used to control and navigate through applications when they are individually programmed as application shortcuts.

The shortcuts to applications can be saved individually as templates.

As the template can be switched automatically when the application becomes active, the various applications can be operated by remote control when required.

- Click the contact contact cont
- Click the icon on the toolbar in [Directrec Configuration Tools]. Or, select [New Template] in the [File] menu.

  The [Open] dialog box will appear.

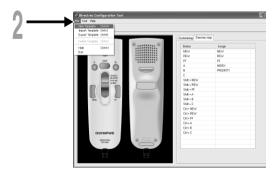

Browse and Select the application executable and click [Open]. The application shortcut is now set.

For example, if you select Microsoft Word "winword.exe" executable file. "winword" will be added to the [Directrec Configuration Tool] dialog box.

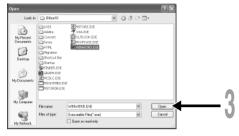

Select the tab added to the [Directrec Configuration Tool] dialog box and program the shortcut key to Directrec Programmable (A, B, C) buttons.

The registered contents will be automatically saved as a template. Programming to the buttons other than Programmable (A, B, C) buttons is possible with the combination with Shift key or Ctrl key of the PC.

Refer to the online Help (1287 P.8) for further information on programming shortcut keys.

(A): The [Button] column shows Directrec buttons. Shift+XXX and Ctrl+XXX indicates the combination of Shift key or Ctrl key on the keyboard and Directrec buttons.

B: The [Assign] column shows the currently programmed shortcut keys or the start-up application status.

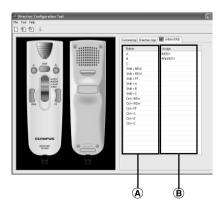

# **Troubleshooting**

For the latest information not included in the user manual, please refer to the Online Help ( $\mathbb{R} P8$ ).

| Symptom                                                   | Probable cause                                                                                     | Action                                                                                                    |
|-----------------------------------------------------------|----------------------------------------------------------------------------------------------------|----------------------------------------------------------------------------------------------------|
| Unable to use<br>Directrec controls                       | DSS Player (included in the package) is not installed.                                             | Install the DSS Player (188*P.6).                                                                                                    |
|                                                           | The [Remote Edit] window in the DSS Player (included in the package) is not open.                  | Open the [Remote Edit] window first and then use Directrec.                                                                                                    |
| No playback tone heard                                    | The sound volume in the [Remote Edit] window is set to 0.                                          | Adjust the volume level.                                                                                                    |
|                                                           | The sound volume of your computer is set to 0.                                                     |                                                                                                    |
| Noise heard<br>during playback                            | The Directrec was shaken during recording.                                                         |                                                                                                    |
| 3   3                                                     | The Directrec was placed near a cell phone or fluorescent lamp while recording or during playback. | Move the Directrec.                                                                                                    |
| Recording level too low                                   | The microphone sensitivity is too low.                                                             | Set the microphone sensitivity to Conference mode and try again (*** P.20).                                                                                                    |
| Unable to set index marks                                 | The maximum number of index marks (16) has been reached.                                           | Erase unnecessary index marks (© P.23).                                                                                                    |
| Cannot connect to PC                                      | Sometimes a connection cannot be made with some PCs running Windows XP.                            | You need to change the PC's USB settings. See DSS Player Online Help for details (☞P.8).                                                                                                    |
| Unable to use<br>Directrec USB<br>microphone/<br>speaker. | USB Audio Device is not selected in the device settings of your PC.                                | Go to the Windows [start] menu, →[Control Panel] and then select [Sounds and Multimedia]. Open the [Audio] tab and select USB Audio Device as the setting for "Sound Playback" and "Sound Recording". |

# **Specifications**

**Recording format:** DSS (Digital Speech Standard)

Input level: -70 dBv

Overall frequency response: 100 to 15,000 Hz

**Maximum working output (5 V DC):** 300 mW or more (8  $\Omega$  speaker)

**External dimensions:** 157 x 49 x 27 mm (without protrusions)

Weight: 200 g

Cable length: 2.5 m

Plug shape: USB connector A type

# **Technical Assistance And Support**

DR-2000 is part of the Olympus Professional Dictation System. Your dealer is trained to troubleshoot and fix many common problems that you may be having with this system. If you encounter problems using your DR-2000, we recommend that you contact your Olympus Professional Dealer that sold you the system. If your dealer cannot fix your problem, please call our technical hotline number or send an E-mail.

◆For customers in the U.S. and Canada

Phone: 1-888-553-4448

E-mail: distec@olympus.com

◆For customers in Europe

E-mail: dss.support@olympus-europa.com

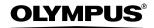

#### OLYMPUS IMAGING CORP.

Shinjuku Monolith, 3-1 Nishi-Shinjuku 2-chome, Shinjuku-ku, Tokyo 163-0914, Japan. Tel. 03-3340-2111

#### OLYMPUS IMAGING AMERICA INC.

Two Corporate Center Drive, PO BOX 9058 Melville, NY 11747-9058, U.S.A. Tel. 1-800-622-6372

#### OLYMPUS IMAGING EUROPA GMBH

(Premises/Goods delivery) Wendenstrasse 14-18, 20097 Hamburg, Germany. Tel. 040-237730 (Letters) Postfach 10 49 08. 20034 Hamburg. Germany.

#### OLYMPUS UK LTD.

2-8 Honduras Street, London EC1 OTX, United Kingdom, Tel. 020-7253-2772

http://www.olympus.com/

#### For customers in North and South America

Declaration of Conformity

Model Number: DR-2000

Trade Name: DIRECTREC

Responsible Party: OLYMPUS IMAGING AMERICA INC

Address: 2 Corporate Center Drive, PO BOX 9058 Melville, NY 11747-9058, U.S.A.

Telephone Number: 800-622-6372

This device Complies with Part 15 of the FCC Rules. Operation is subject to the following two conditions: (1) This device may not cause harmful interference, and (2) this device must accept any interference received, including interference that may cause undesired operation.

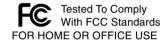

#### Canadian RFI

This digital apparatus does not exceed the Class B limits for radio noise emissions from digital apparatus as set out in the Radio Interference Regulations of the Canadian Department of Communications.

Cet appareil numérique ne dépasse pas les limites de Catégorie B pour les émissions de bruit radio émanant d'appareils numériques, tel que prévu dans les Règlements sur l'Interférence Radio du Département Canadien des Communications.

#### For customers in Europe

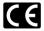

"CE" mark indicates that this product complies with the European requirements for safety, health environment and customer protection.

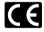

L'indication "CE" signifie que ce produit est conforme aux exigences concernant la sécurité, la santé, l'environnement et la protection du consommateur.

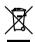

This symbol [crossed-out wheeled bin WEEE Annex IV] indicates separate collection of waste electrical and electronic equipment in the EU countries.

Please do not throw the equipment into the domestic refuse.

Please use the return and collection systems available in your country for the disposal of this product.

Applicable Product : DR-2000

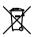

Le symbole [poubelle sur roue barrée d'une croix WEEE annexe IV] indique une collecte séparée des déchets d'équipements électriques et électroniques dans les pays de IVIIE

Veuillez ne pas jeter l'équipement dans les ordures domestiques.

A utiliser pour la mise en rebut de ces types d'équipements conformément aux systèmes de traitement et de collecte disponibles dans votre pays.

Produit applicable: DR-2000

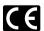

Das "CE" Zeichen bestätigt die übereinstimmung mit den Europäischen Bestimmungen für Betriebssicherheit und Umweltschutz.

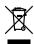

Dieses Symbol (durchgestrichene Mülltonne nach WEEE Anhang IV) weist auf die getrennte Rücknahme elektrischer und elektronischer Geräte in EU-Ländem hin. Bitte werfen Sie das Gerät nicht in den Hausmüll. Informieren Sie sich über das in Ihrem Land gültige Rücknahmesystem und nutzen dieses zur Entsorgung.

Anwendbare Produkte: DR-2000

Free Manuals Download Website

http://myh66.com

http://usermanuals.us

http://www.somanuals.com

http://www.4manuals.cc

http://www.manual-lib.com

http://www.404manual.com

http://www.luxmanual.com

http://aubethermostatmanual.com

Golf course search by state

http://golfingnear.com

Email search by domain

http://emailbydomain.com

Auto manuals search

http://auto.somanuals.com

TV manuals search

http://tv.somanuals.com